## **Notes on creating a Webpage in a Word document**

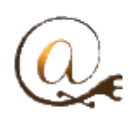

Creating a webpage word document is more difficult than I would like it to be. It is easiest to create a clone of an existing document than creating one raw. In other words, make one, as a master, the copy off it as needed.

A template start document that selects the first page is best. Once the first page is assigned, then the selection box can be removed. The system to actively select a new page requires the document to be saved in the .docm format. Once the start page is set the format can revert to .docx but the macro warning will still interfere in the initial loading of the document.

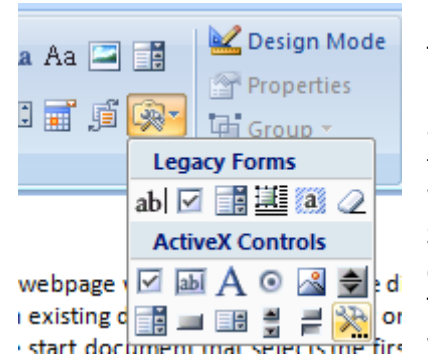

To create a raw webbrowser document.

In the developer tab, select the ActiveX , More Controls button

and scroll down to Microsoft Web Browser Select this and click OK. The webbrowser will be placed on

the page as a small box which you can resize to suit. You need it as large as you can spare. Moving to Landscape may give you a better space. I have not been able to zoom the browser window yet so you have to work with the scroll bars on some sites.

Next we need to set the webbrowser with a start page. We could hard wire it with one but I prefer to give a text box in the template model which will let you input your start page and then save as it off for your current purposes.

 $\mathbb{R}$ 37 **More Controls** Microsoft Toolbar Control, version 5.0 (SP2) ▲ Microsoft Toolbar Control, version 6.0 Microsoft TreeView Control, version 5.0 (SP2) Microsoft TreeView Control, version 6.0 Microsoft UpDown Control 6.0 (SP4) Microsoft Visio Document Microsoft Web Browser Microsoft Works Imaging Server MMC IconControl class MMCCtrl class Register Custom... OK Cancel

**ActiveX** We need a text input box and a button.

labl

They appear one above each other on the ActiveX Controls drop down n

can be resized by dragging the corners. The button could be renamed but it isn't  $\blacksquare$   $\blacksquare$  necessary as we are going to delete it later.

TETH THE We need the button to tell the webbrowser to look at the textbox for the start address.

With these three components on the page we now need the macro part. Double click on the button and you will bring up a VB (visual

basic) page. We need to type in one line of text to get this working.

**Webbrowser1.Navigate (textbox1)** is our key text. This line needs to go into the button code which you need to type in or copy and paste from this here.

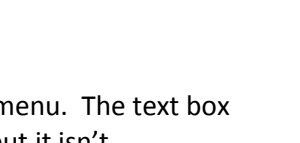

CommandBut

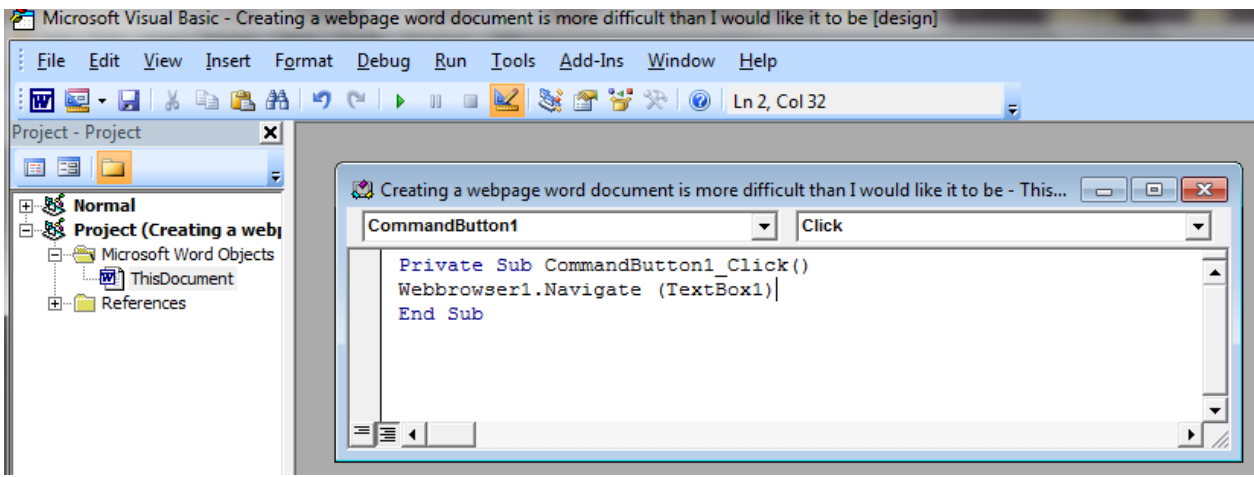

Now close the VB screen with the red X. Click Design mode to exit that. Then type in an address in the text box and click the button, in a moment you should see the webpage. Resize the webpage to suit. Save the page as .docm. This is your template start page. As long as you open it as a .docm and agree to the security you will be able to input a new start address. However now the webbrowser has a start address it can operate independently and we can delete the button and the text box! We can also now save it as a pure .docx file even though it will still ask for security clearance.. Now an addition I have found useful was to include a back button, which could get you back from inadvertantly clicking on links. However, to operate this button, we must distribute the file as .docm

The back button is just another button with a code in it. However, as this one will be seen it needs

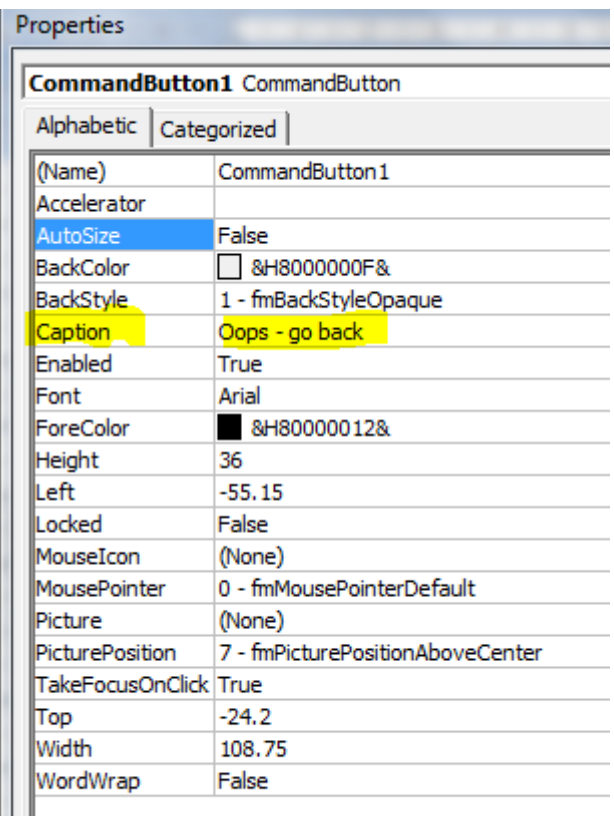

its label to be changed to something more appropriate.

We change the name of the button by clicking once on it to select it, then clicking on the properties button in the developer Tab. In this properties area we can change the Caption name. NB if you have not deleted the first button, then this one will be CommandButton2

To provide the function or returning we need to double click on the button to open the VB editor and type in the return code. **WebBrowser1.GoBack**

Now when we click on go-back we will return to the previous page, however, you will get an error if there is no further page to go back to!

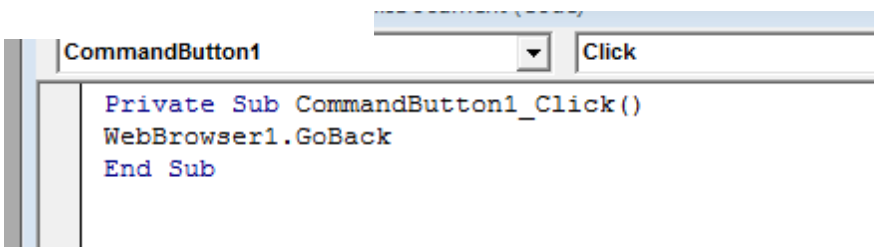

Things to consider

- 1. File needs to be accepted by security
- 2. Webpage size is limited by page dimensions, may need to zoom page
- 3. Set appropriate start page then distribute.
- 4. Webpages that open in a new window or tab will still create a new window outside of word.
- 5. Saving the document will save with the current page displayed, not the start page.
- 6. Keep an original as a master so you can use it again.

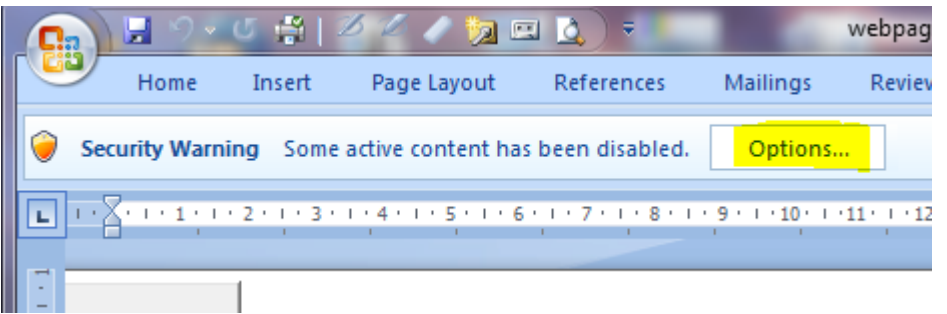

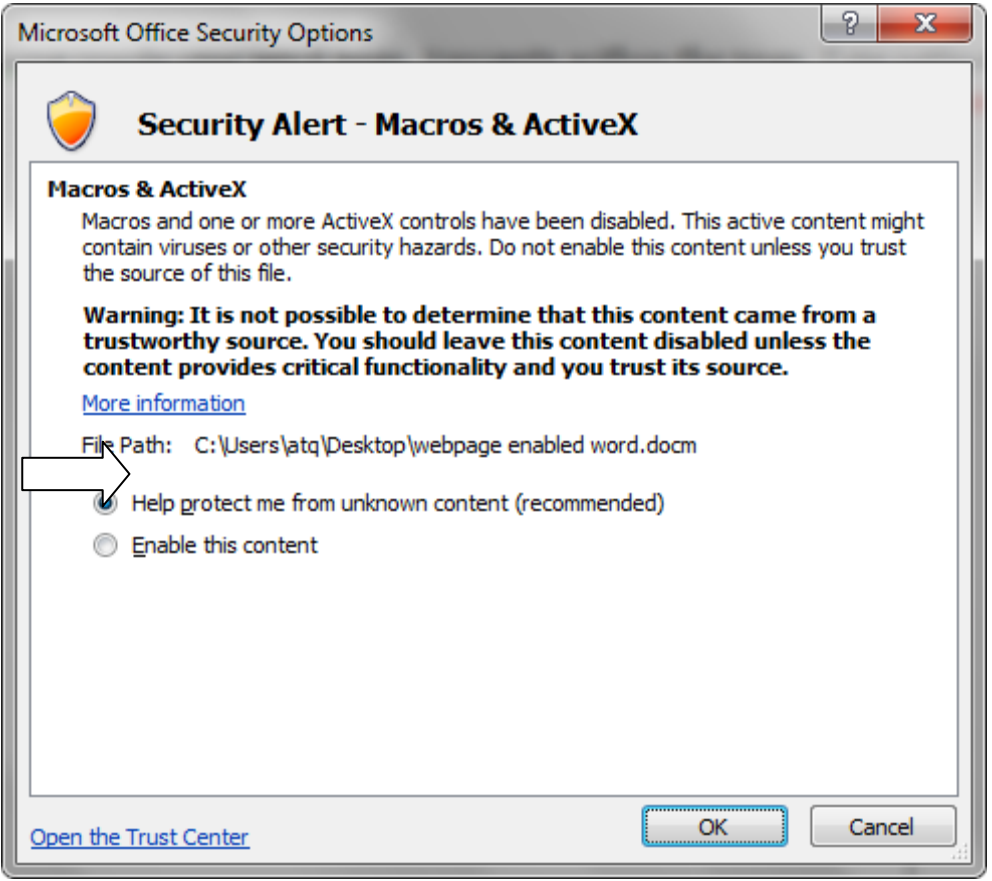